# **MS TEAMS – domácí úkol**

Pokud vám přijde domácí úkol, na který máte odpovědět, musíte k DÚ připojit nový soubor.

## 1. Otevřete si domácí úkol.

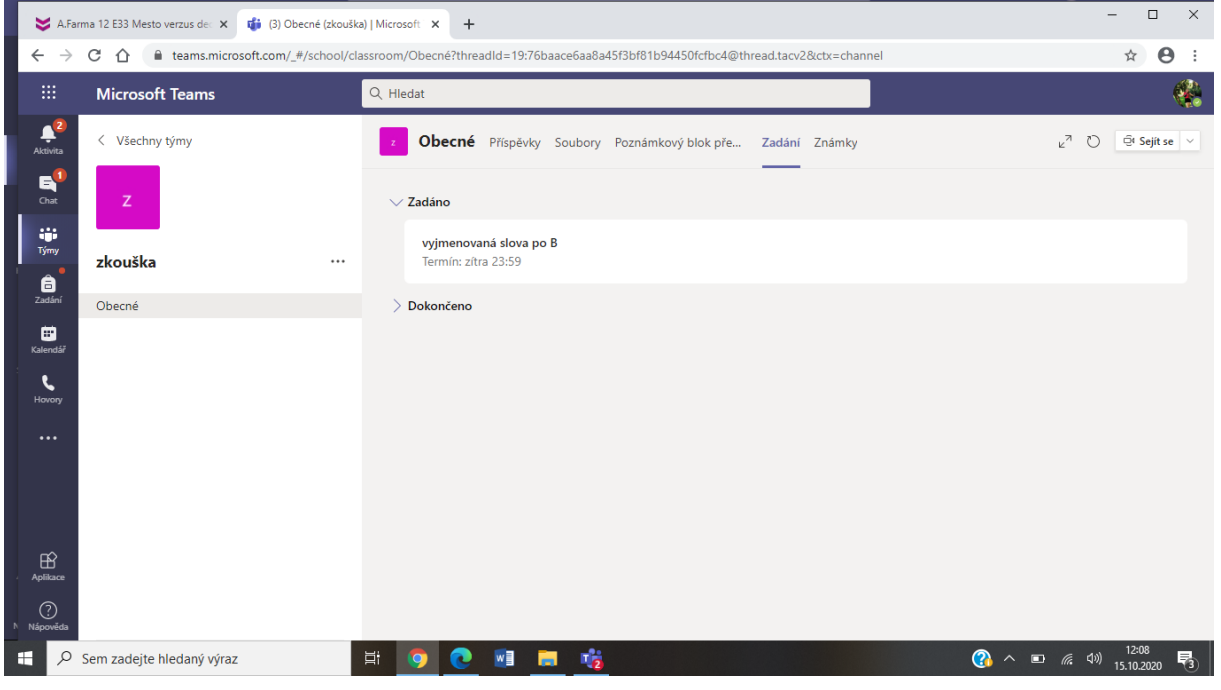

#### 2. Klinete na **Přidat práci.**

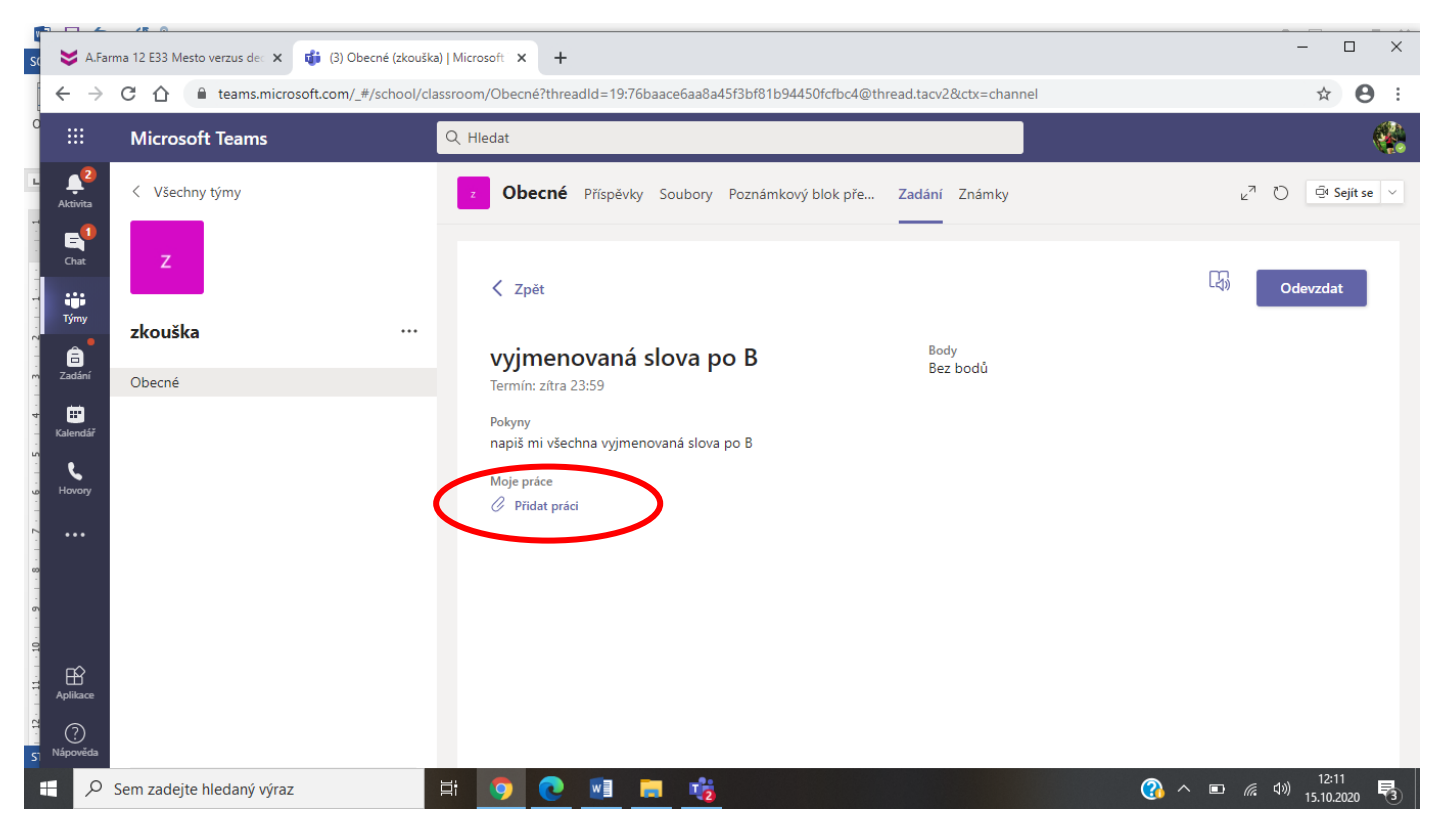

#### $\frac{1}{2}$  $\Box$  $\times$ X A.Farma 12 E33 Mesto verzus dec X di (3) Obecné (zkouška) | Microsoft X +  $\overline{\mathbf{s}}$ ← → C 个 ● teams.microsoft.com/\_#/school/classroom/Obecné?threadId=19:76baace6aa8a45f3bf81b94450fcfbc4@thread.tacv2&ctx=channel ☆ ● :  $\times$ Všechny týmy √<sup>7</sup> ○ <del>□</del> Sejít se Zvolte typ souboru Nový soubor  $\overline{\mathbf{w}}$ Dokument Wordu zkouška ξů<sup>3</sup> Týmy pò Prezentace PowerPointu Obecné  $\mathbf{z}$  in Tabulka Excelu Nahrát z tohoto zařízení Zrušit 中 9 0 日 時 **↑**  $\wedge$  ■ (  $\wedge$  4)  $\frac{12:12}{15.10.2020}$ D Sem zadejte hledaný výraz

### 3. Zvolíte **Nový soubor** – vyberete si typ souboru, ve kterém chcete DÚ vytvořit

4. První krok je pojmenování souboru … **NENÍ TO PROSTOR NA ODPOVĚĎ! ,**

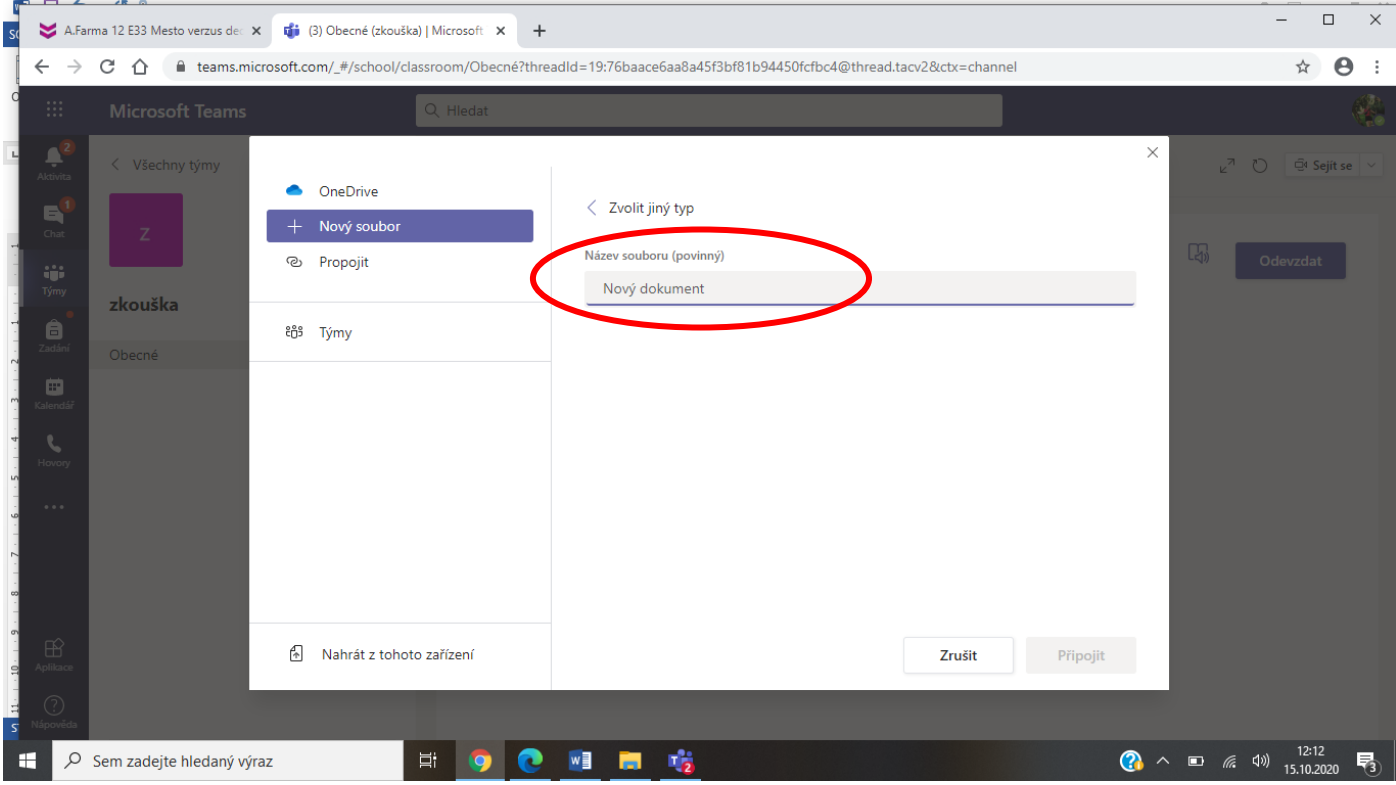

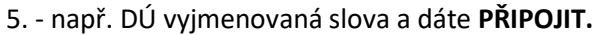

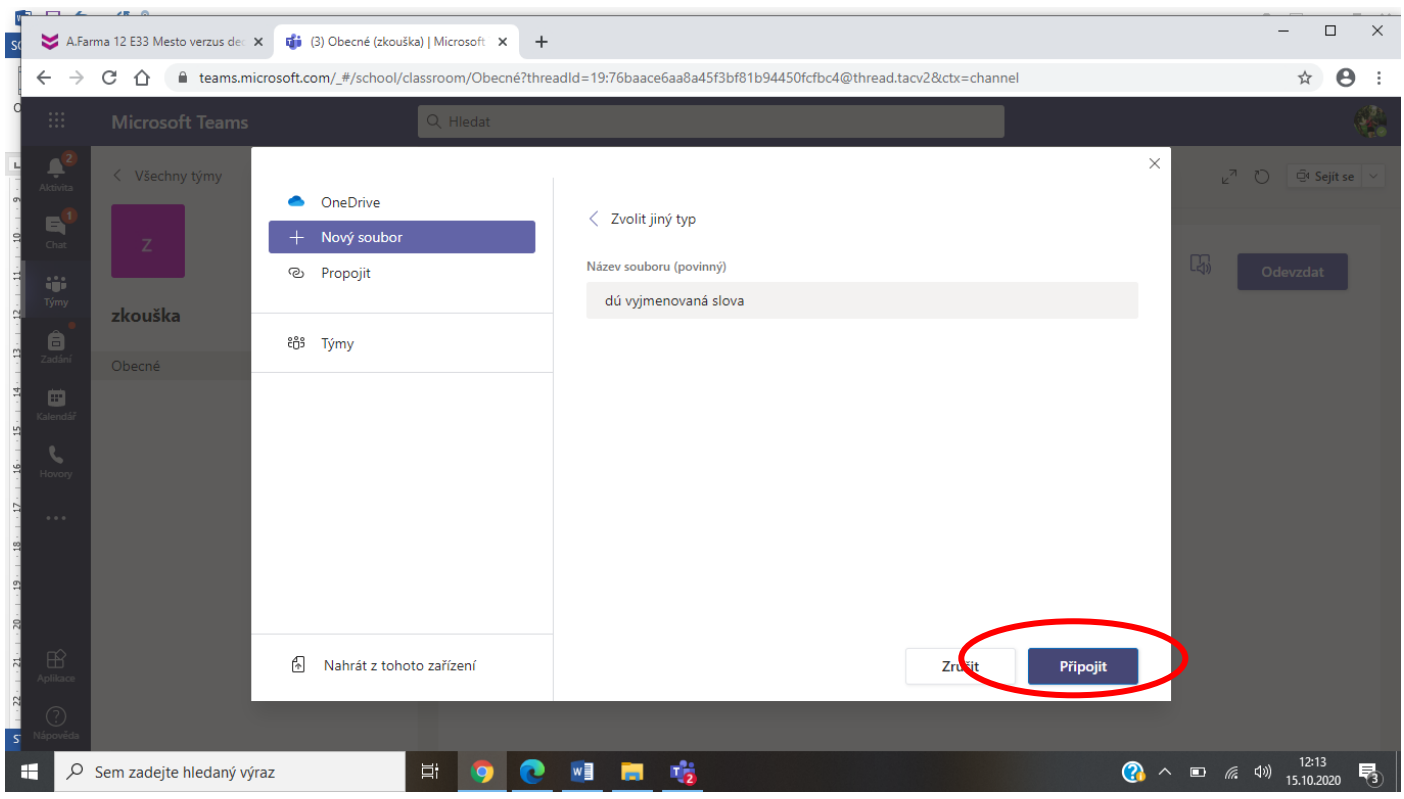

6. Teď můžete vidět, že váš soubor je připojen do úkolu, ale POZOR je prázdný … musíte kliknout na **DÚ vyjm. slova** a otevře se vám program MS Word.

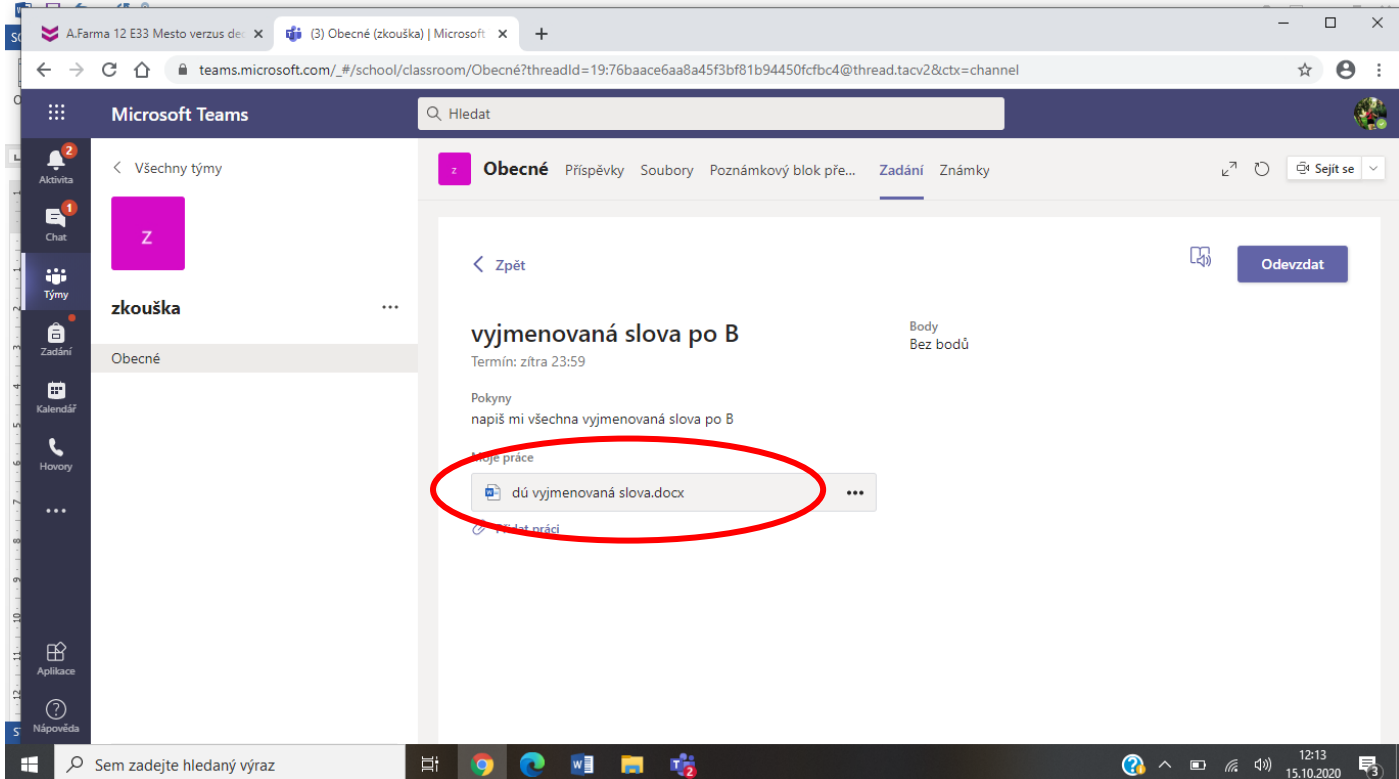

7. V tuhle chvíli můžete vytvářet DÚ … pokud budete hotovi, tak klikněte na ZAVŘÍT.

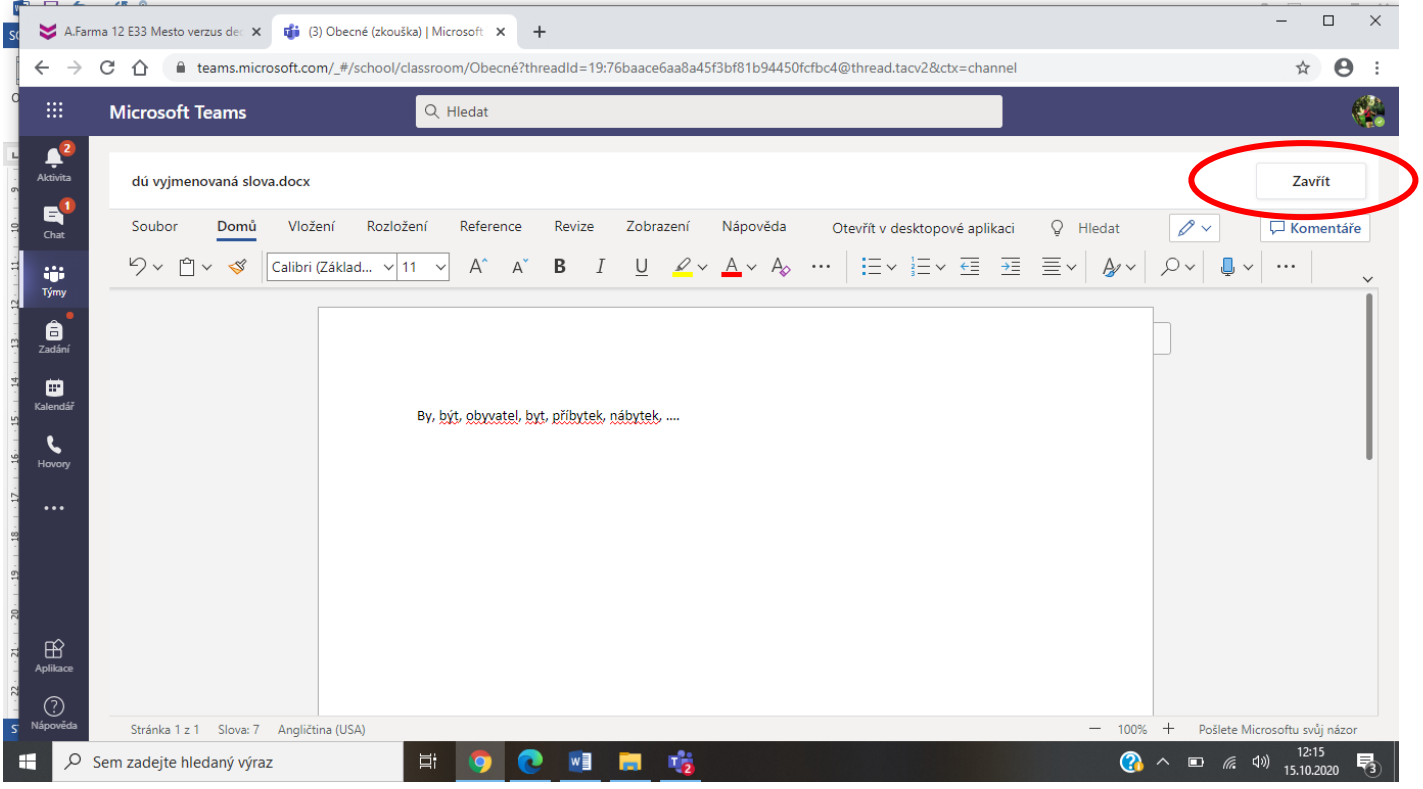

8. Vše, co jste do Wordu napsali, se uložilo a můžete úkol ODEVZDAT.

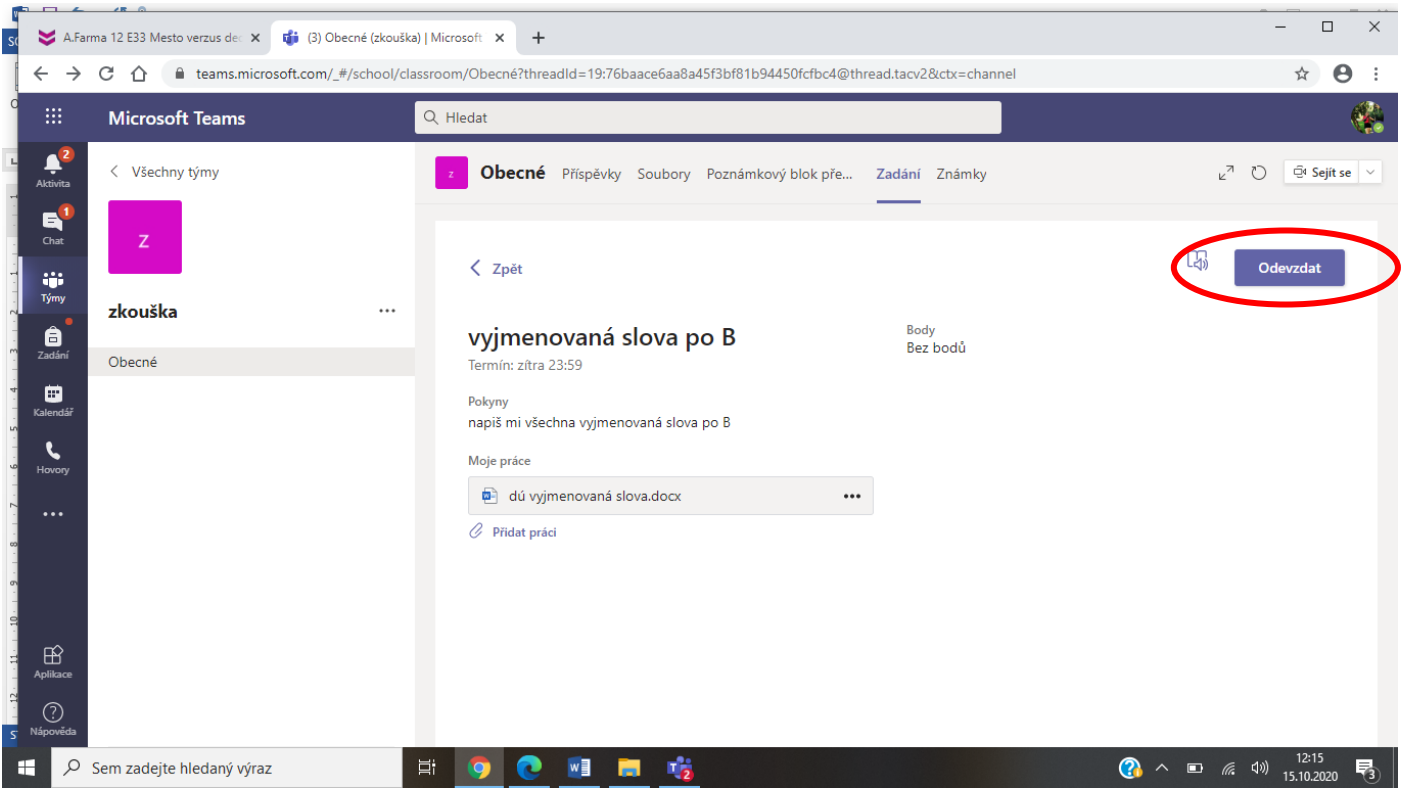